Your participant website

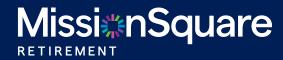

# Your participant website Requesting and Reviewing Withdrawals – Paper requests

Missi\*nSquare

2

The ability to view past withdrawals and make new withdrawal requests within this site will differ depending on whether or not your plan offers electronic withdrawals.

If your plan only offers paper withdrawals, you will not be able to view the two paths outlined on the next page of this document. To begin a paper withdrawal request, you will want to click on the **Plan Resource Site** button found in the top navigation panel.

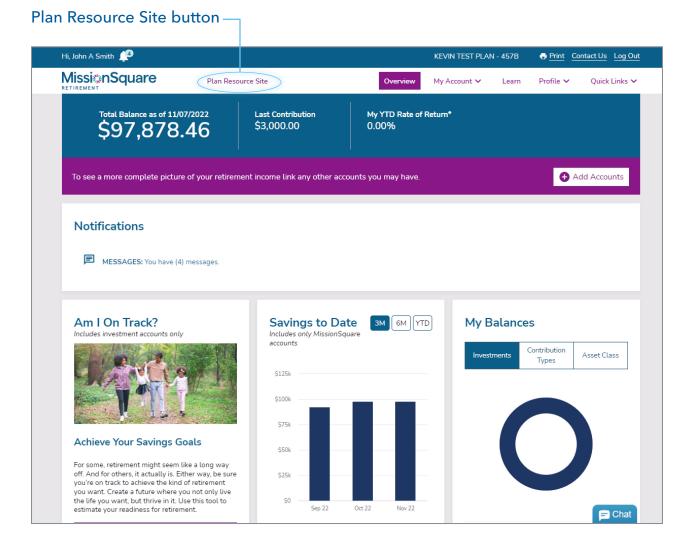

# Your participant website

# Requesting and Reviewing Withdrawals –

## **Electronic requests**

If your plan offers electronic withdrawals, you can submit new requests by following either of the two paths outlined on the right. Both paths start with the navigation panel at the top of the screen.

If your plan does not offer electronic withdrawals, you will want to follow the **Paper request** process outlined on the previous page of this document.

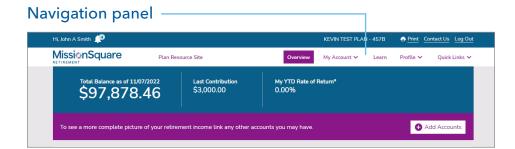

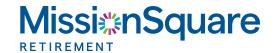

### Path 1: My Account > Loans & Withdrawals link

This path is only available for plans that allow for electronic withdrawals. Using the top navigation panel, click on **My Account**, then in the right side column, click on **Loans & Withdrawals**.

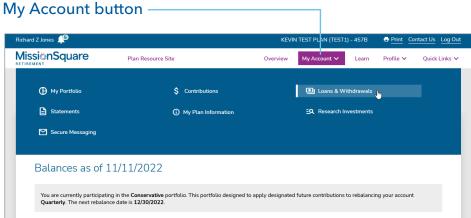

#### Path 2: Quick links > Review Withdrawal Options

This path is only available for plans that allow for electronic withdrawals. Using the top navigation panel, click on **Quick Links**, then in the center column, click on **Review Withdrawal Options**.

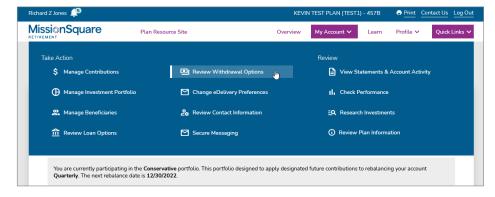

# Your participant website

## Requesting and Reviewing Withdrawals – Multiple Accounts

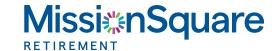

If you have more than one MissionSquare account, your accounts will be displayed on the overview page in the **My Accounts** tile.

Since withdrawal requests are unique to each account, you will need to select an account before requesting a withdrawal from that account. Simply click on the actions icon • next to the account name. This will display a pull-down menu.

Select Loans and Withdrawals from the pull-down menu. This Action will load the Loans and Withdrawals screen shown on the next page.

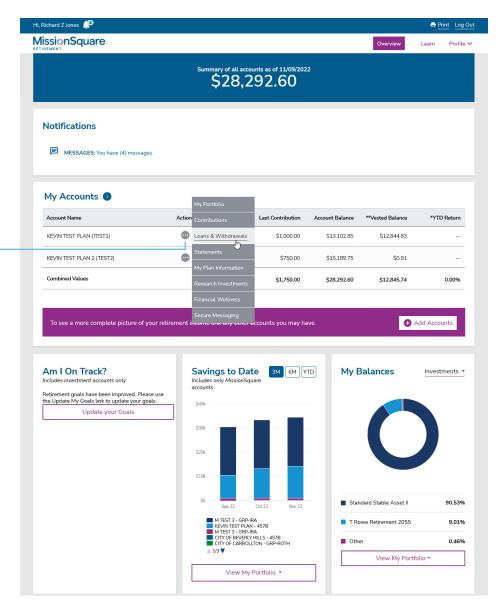

Actions icon

### **Loans and Withdrawals Information tab**

All paths outlined on pages 1 through 3 will load the Loans and Withdrawals screen shown below.

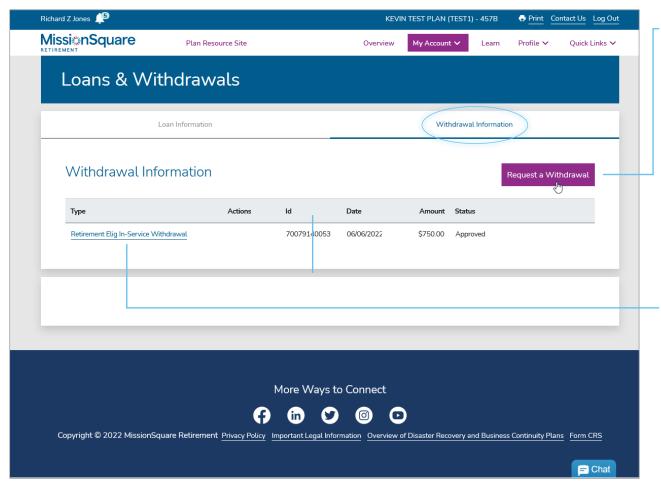

### Request a Withdrawal

Clicking the **Withdrawal Information** tab, then the **Request a Withdrawal** button will allow you to begin the withdrawal process.

#### **Previous Activity**

Any previous withdrawal activity will be listed in this table.

## Request a Withdrawal - Overview

The information you'll need to complete this process will be outlined under **What you'll need**. Please note this illustration is for demonstration purposes only, and your list may differ from the one shown on the right.

What you'll need

#### **Terms & Conditions**

Please be sure to read the Terms and Conditions as well as any hyperlinked information contained in this section.

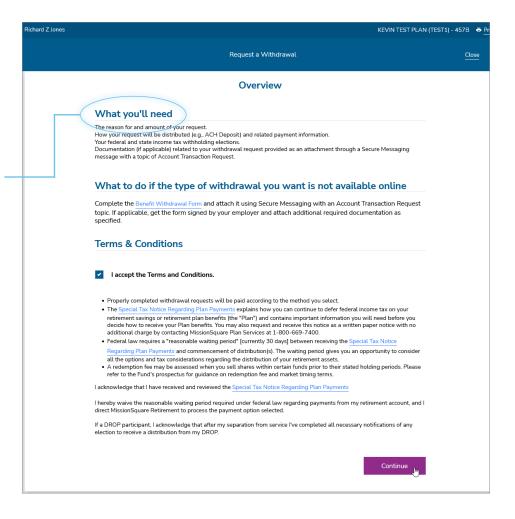

# Request a Withdrawal – Reason for withdrawal

### Withdrawal options

Withdrawal options listed on this screen depend on factors like your employment status. Please note that some withdrawals may require spousal consent.

Staying in the Plan example

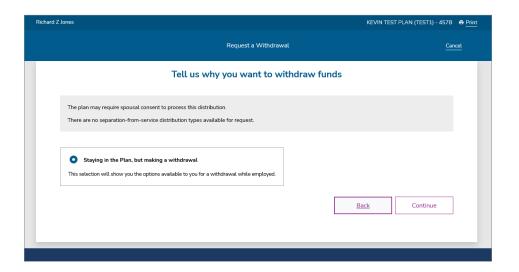

#### Leaving the Plan example

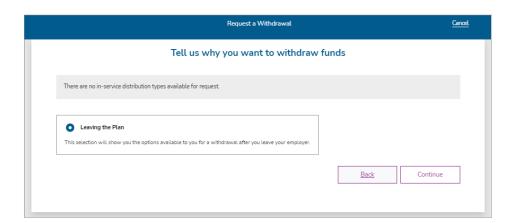

## Request a Withdrawal – Reason for withdrawal

#### Select a reason for your withdrawal

Available amounts for each withdrawal type or rollover option will be listed on the screen shown below.

#### **Examples include:**

- Age Eligible
- Unforeseen Emergency
- Retirement Eligible In-Service Withdrawal
- In-Service Rollover Money Source

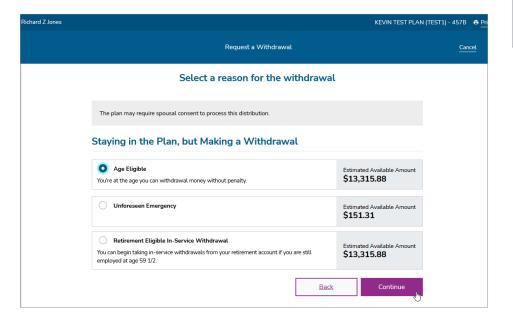

#### When leaving the Plan

This screen will display when requests for withdrawals include termination of employment as the reason for the withdrawal.

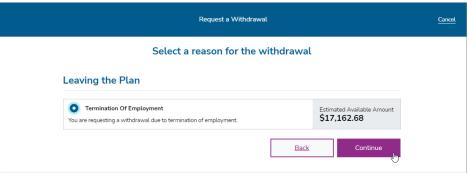

## Request a Withdrawal – Withdrawal details

This screen provides current account information including the total remaining balance and available withdrawal amounts.

The Federal and State tax withholding section will allow you to select from various tax options.

Withdrawal amount

Federal & State Tax withholding

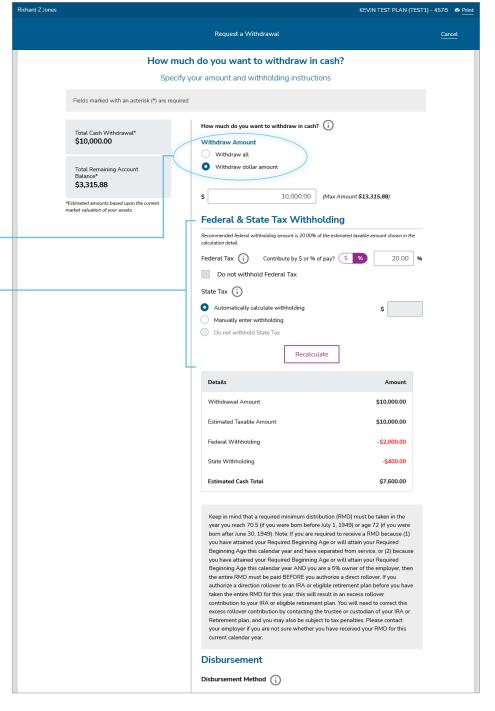

# Request a Withdrawal - Disbursement method

Disbursement options for withdrawals are shown below.

**Option 1: Check deposit** 

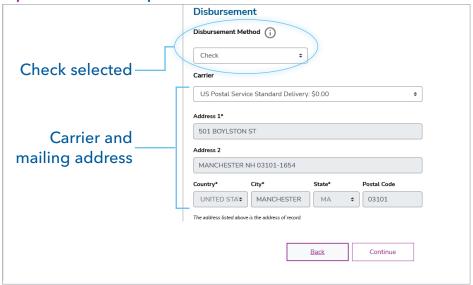

**Option 2: ACH deposit** 

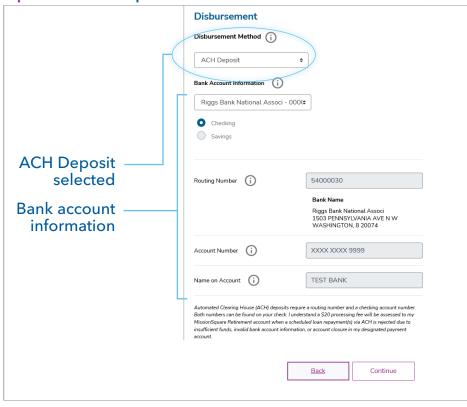

# Request a Withdrawal – Allocate your withdrawal

By default, the withdrawal amount that you have selected has been distributed across your contribution types and investments based on plan rules. If you would like to make changes to these amounts, use the **Make Changes** feature to see and edit the amount to be withdrawn per contribution type and/or investment

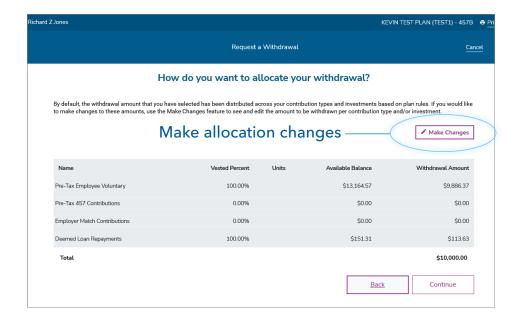

## Request a Withdrawal – Review your withdrawal

Changes may be made to the **Reason & Type of Withdrawal**, **Disbursement Method** and **Withdrawal Allocation** by clicking the **Make Changes** button in each section.

When you have reviewed your withdrawal request and have confirmed all information is correct, click the **Submit** button at the bottom of the screen to complete the process and submit your request for processing.

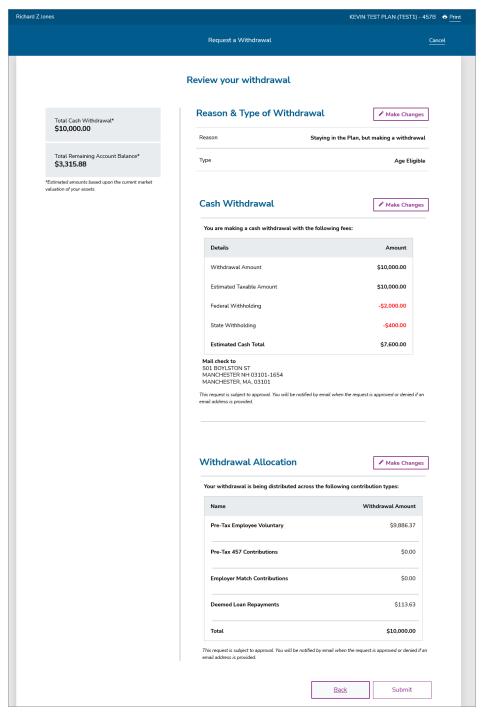